## **WNIOSKI I DYSPOZYCJE** W BIZNESPL@NET

Użytkownik może skorzystać z modułu **Wnioski i dyspozycje**, jeżeli ma uprawnienia do **Wniosków specjalnych** i nadany **Schemat do Wniosków specjalnych**.

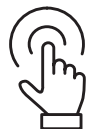

Po zalogowaniu się do systemu BiznesPl@net w lewym menu bocznym należy wybrać **Przejdź do GOonline Biznes**.

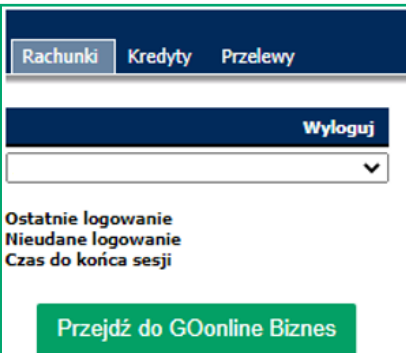

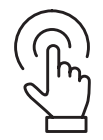

Co spowoduje przeniesienie do nowych modułów. Należy kliknąć w lewym menu **Wnioski i dyspozycje**.

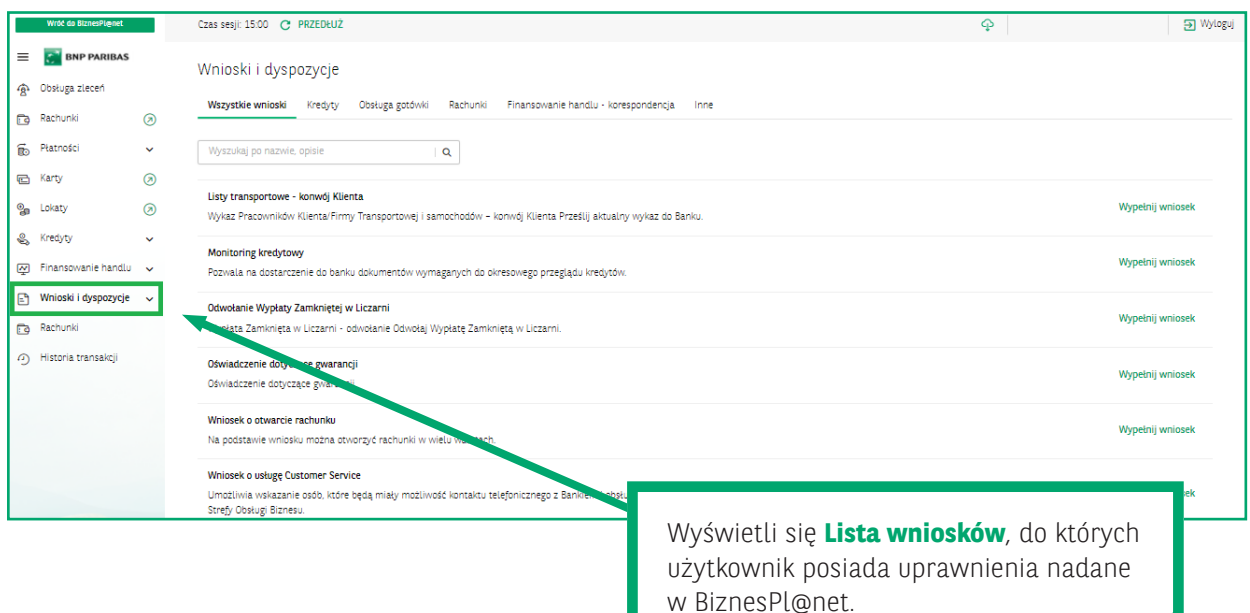

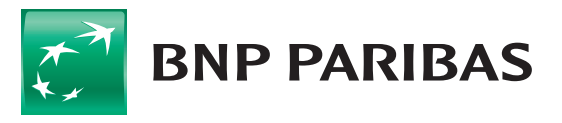

Bank zmieniającego się świata

W zakładce **Lista wniosków**, po kliknięciu **Wszystkie wnioski**, dostępne wnioski są prezentowane zbiorczo z możliwością wyszukania po fragmencie nazwy obejmującym min. 3 znaki.

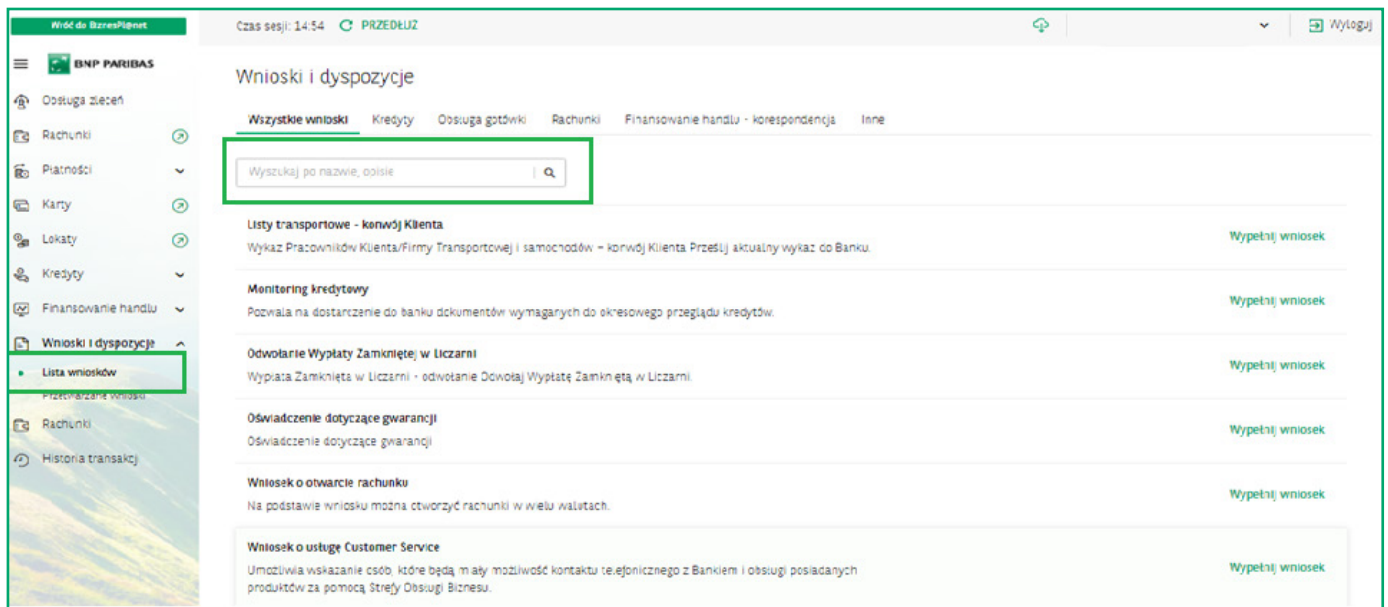

Można także użyć zakładek np. **Rachunki** czy **Obsługa gotówki**, gdzie wnioski przedstawione są według zakresu produktowego i tematycznego.

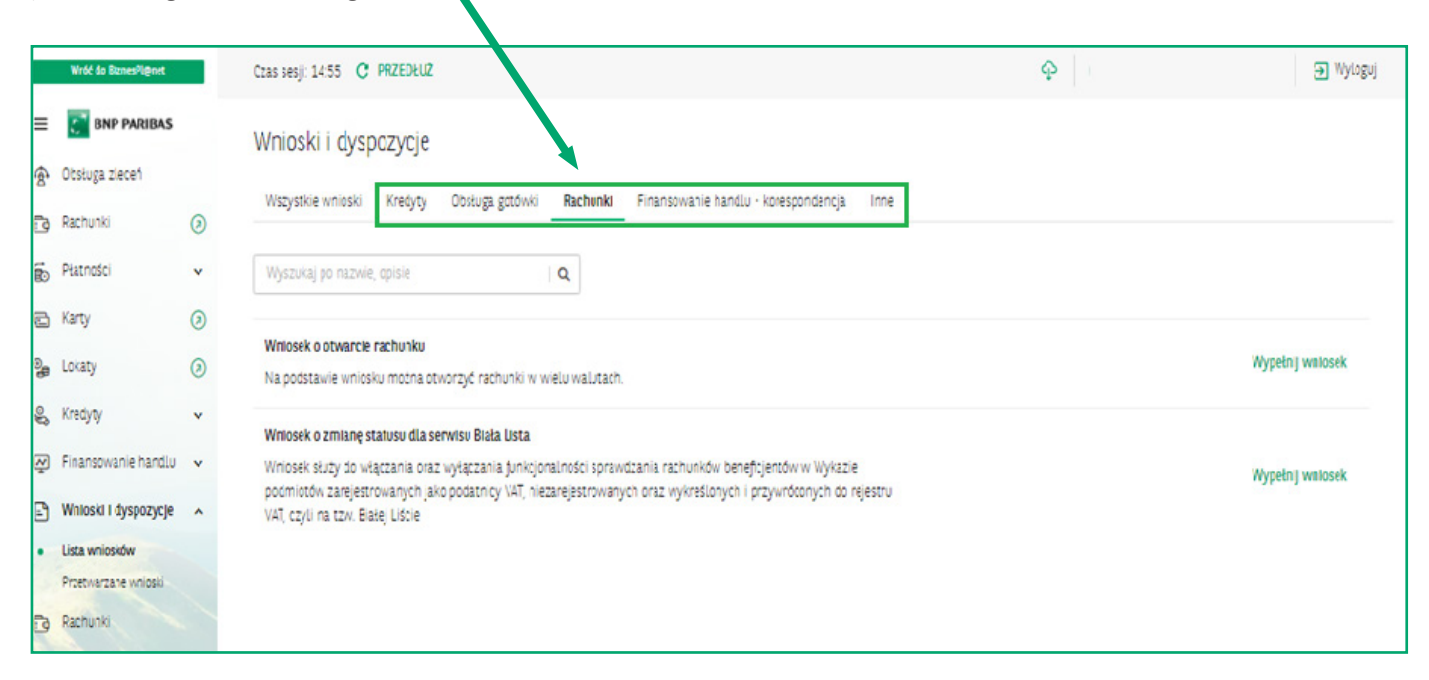

## **Wnioski możliwe do złożenia to:**

- Wniosek o otwarcie rachunku
- Wniosek o Customer Service
- Wniosek o zmianę danych rejestrowych
- Wniosek o zgody dla Grupy BNP
- Listy transportowe Konwój Klienta
- Odwołanie Wypłaty Zamkniętej w Liczarni
- Zamówienie/odwołanie Konwoju Bankowego
- Monitoring kredytowy
- Wniosek o zmianę statusu dla serwisu Biała Lista

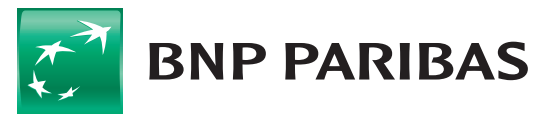

Bank zmieniającego się świata

Aby wypełnić wniosek, należy kliknąć **Wypełnij wniosek**.

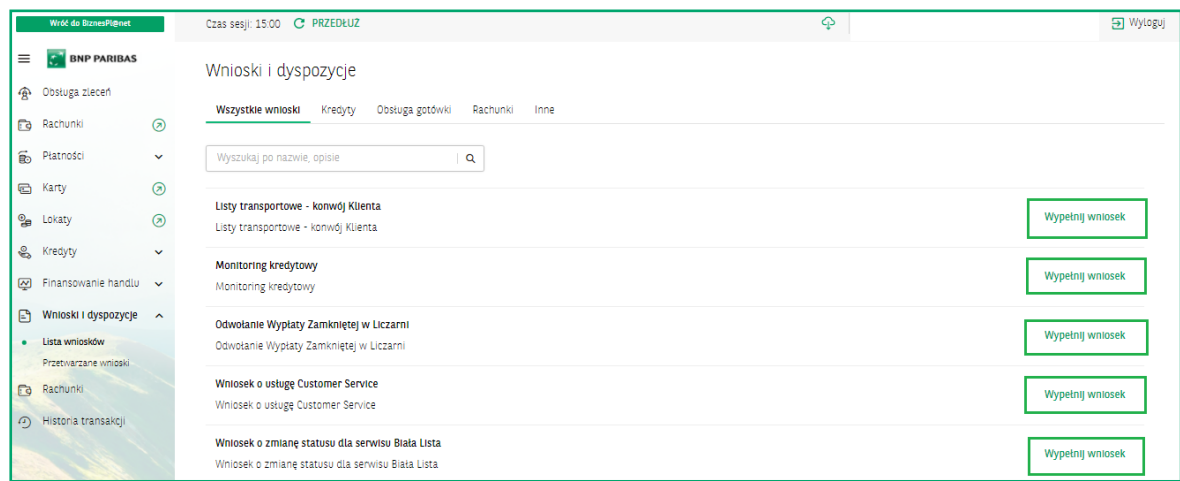

**Pojawi się formularz wniosku** ze wszystkimi wymaganymi polami i niezbędnymi walidacjami. Opisy na czerwono wskazują, jakich danych brakuje do kompletnego uzupełnienia danego wniosku.

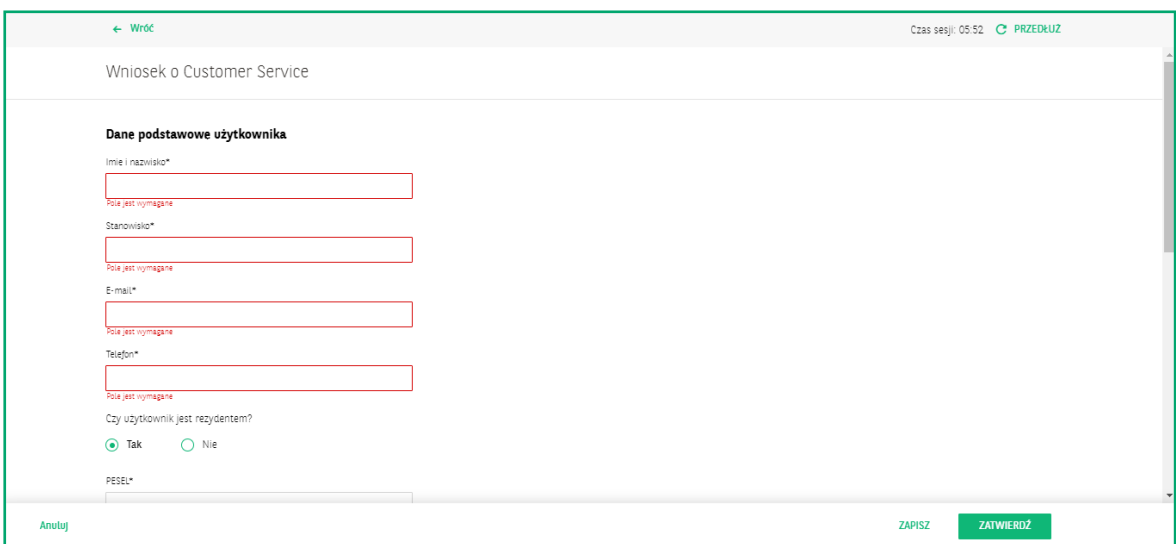

Po poprawnym uzupełnieniu wszystkich wymaganych danych użytkownik akceptuje jego złożenie za pomocą posiadanej metody autoryzacji. Dostępne metody to **SMS**, **token VASCO**, **klucz kryptograficzny** i **token mobilny**.

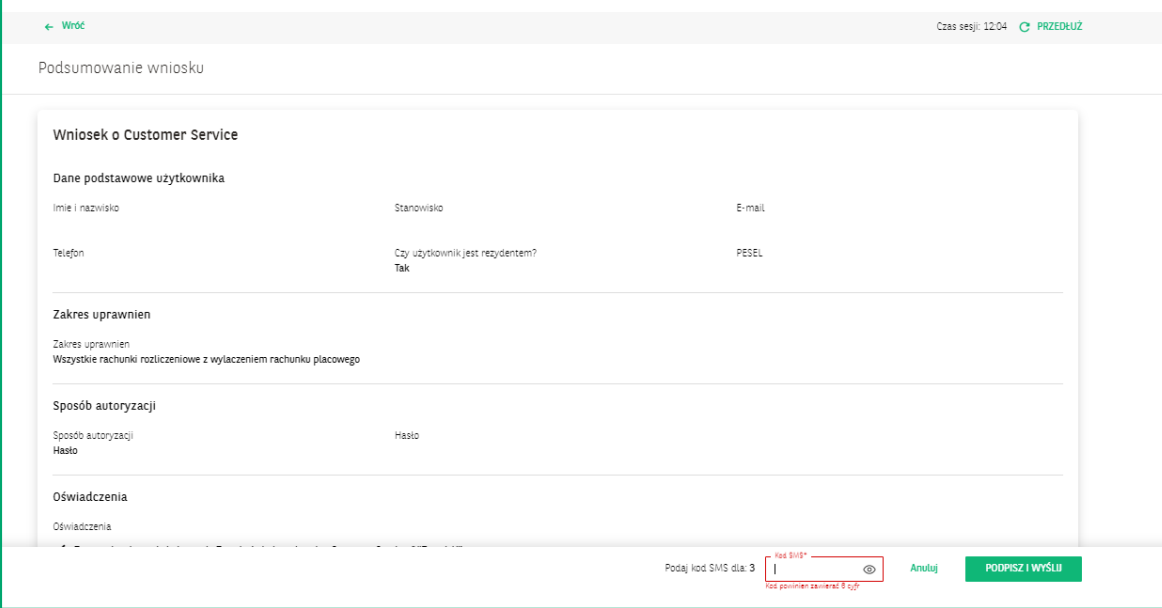

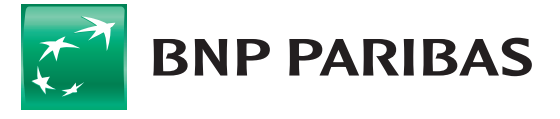

**Bank** zmieniającego się<br>świata Po złożeniu podpisu wniosek znajduje się na liście Przetwarzane wnioski, w menu po lewej stronie. Znajdują się tutaj wszystkie złożone wnioski: **przeprocesowane** oraz **te w trakcie realizacji**.

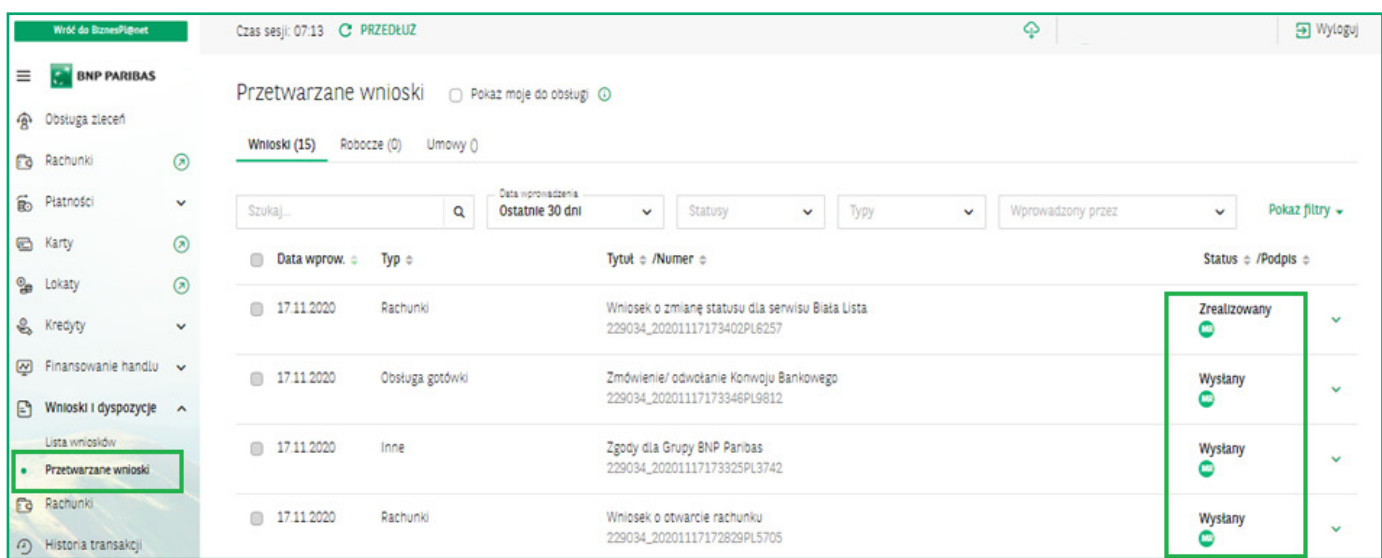

Po wejściu na rekord danej dyspozycji widać historię składanego wniosku – w postaci **linii życia**. Można wycofać wniosek, który nie został zautoryzowany, zmodyfikować wniosek oraz obejrzeć jego szczegóły. W przypadku gdy wniosek nie został podpisany, znajduje się tutaj przycisk **Podpisz i wyślij**.

Opcje do wyboru pojawiają się w zależności tego, co w danym statusie można zrobić z wnioskiem.

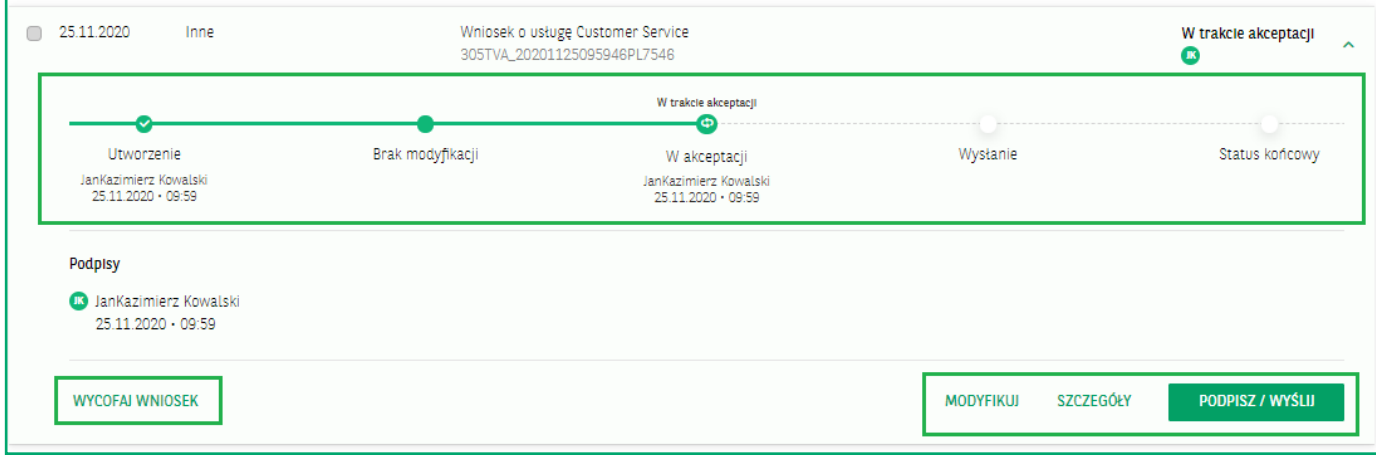

W przypadku gdy użytkownik chce odłożyć uzupełnianie wniosku na późniejszy termin, może zapisać go jako wersję roboczą, wybierając opcję **Zapisz** na wypełnianym wniosku.

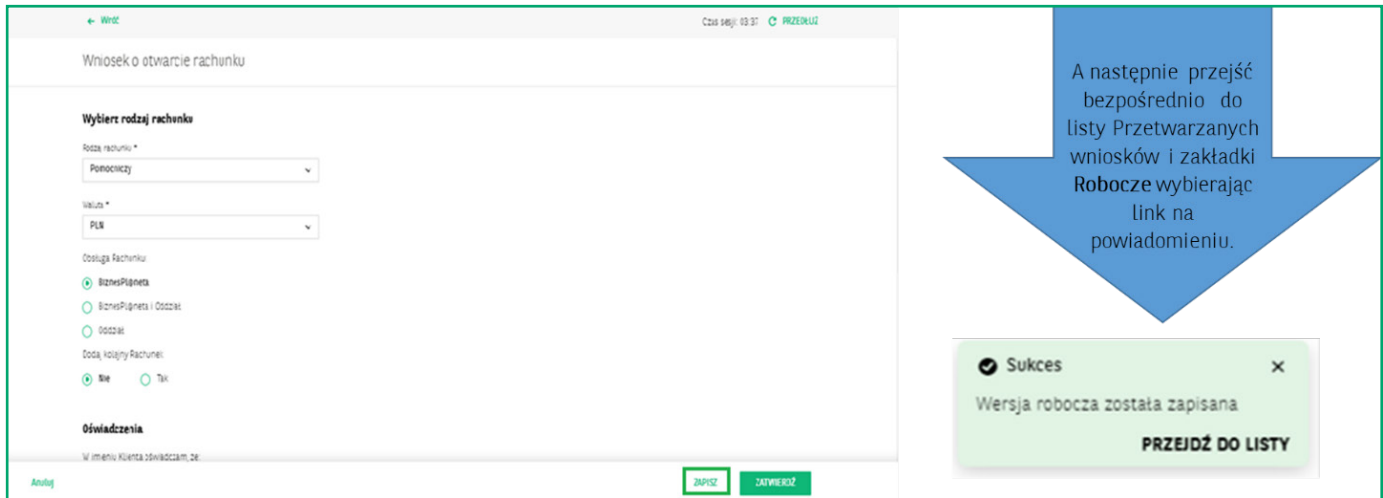

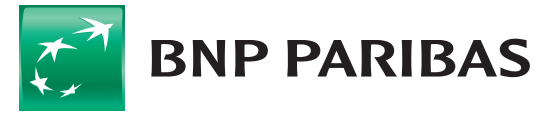

Bank zmieniającego się<br>świata Lub wybierając zakładkę **Robocze** na liście przetwarzanych wniosków.

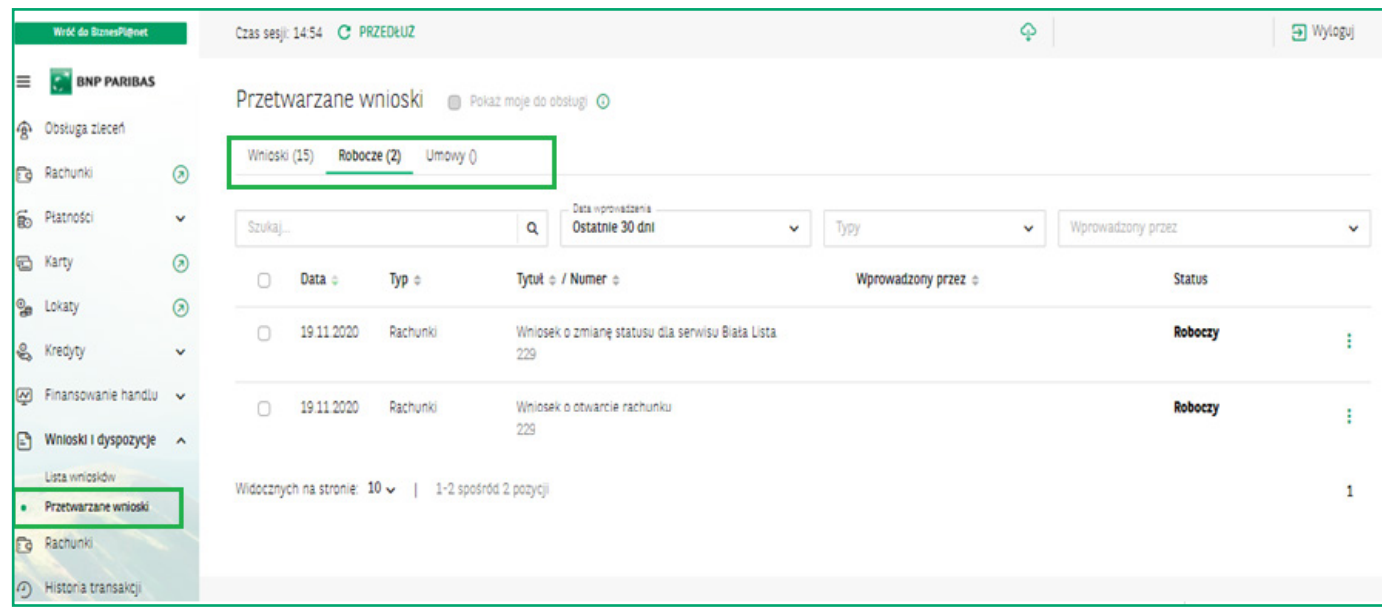

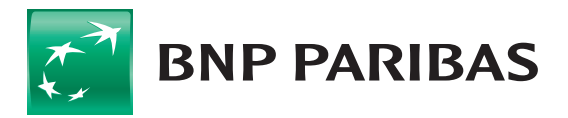

Bank<br>zmieniającego się<br>świata